# **AFO 142 – Titel Aanwinsten Geschiedenis**

## **142.1 Inleiding**

Titel Aanwinsten Geschiedenis wordt gebruikt om toevoegingen en verwijderingen van bepaalde locaties door te geven aan een centrale catalogus instantie. De details van de toevoegingen moeten worden verstuurd wanneer het eerste exemplaar wordt gekoppeld aan een titelbeschrijving in de bibliotheekcatalogus. De details van de verwijderingen moeten worden verstuurd wanneer het laatste exemplaar van een titelbeschrijving in de bibliotheekcatalogus wordt geschrapt. Elk exemplaar dat wordt toegevoegd aan de bibliotheekcatalogus dient gecontroleerd te worden om te kijken of het voldoet aan de regels voor opname in het notificatiebestand. Hetzelfde geldt voor verwijderde exemplaren. Bij elke titel / exemplaar die wordt opgenomen in het notificatiebestand moet worden aangegeven of dit voor de bibliotheek een naslagexemplaar is of een uitleenexemplaar.

Notificatiebestanden moeten periodiek gegenereerd worden. Op dit moment is dat maandelijks, maar dat kan in de toekomst veranderen.

De TAG statistieken zijn in feite beknopte records gerelateerd aan het toevoegen van het eerste exemplaar aan een titelbeschrijving en de verwijdering van het laatste exemplaar van een titelbeschrijving. Uitleenexemplaren en Naslagexemplaren worden beschouwd als aparte 'acties', dat wil zeggen het toevoegen van het eerste Uitleenexemplaar aan een titelbeschrijving EN het toevoegen van het eerste Naslagexemplaar aan een titelbeschrijving worden gerapporteerd; hetzelfde geldt voor verwijderen.

De statistieken worden geproduceerd door een initiële extractie van de relevante gegevens en het vervolgens op vastgestelde tijdstippen vergelijken van die gegevens met de actuele gegevens in de database. De relevante wijzigingen worden opgeslagen in een bestand en opgeslagen op schijf voor verzending naar de centrale catalogus instantie via email of ftp.

Er is een tabel waarin aangegeven kan worden welke materialen relevant zijn voor de extractie.

Nadat u deze optie heeft gekozen verschijnt een menuscherm:

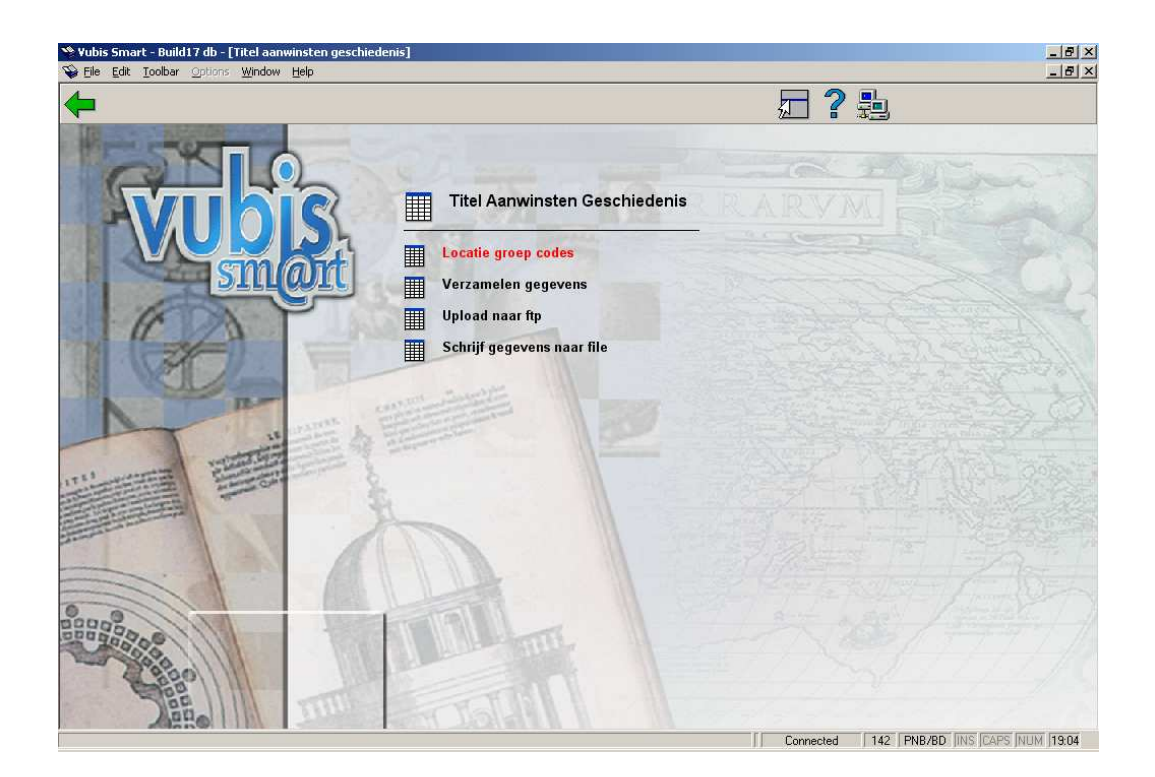

Dit menu heeft vier opties:

- Locatie groep codes voor het invoeren van Locatie groep codes
- Verzamelen gegevens voor het instellen van de parameters op basis waarvan de gegevens verzameld moeten worden in een exportbestand.
- Upload naar ftp voor het verzenden van het exportbestand via FTP
- Schrijf gegevens naar file Met deze optie exporteert u de gewenste data naar een tekstbestand, dat vervolgens als bijlage bij een email verstuurd kan worden.

Deze opties worden in de volgende paragrafen nader toegelicht.

# **142.2 Locatie groep codes**

Nadat u deze optie gekozen heeft verschijnt een overzichtsscherm (met mogelijk reeds eerder gedefinieerde codes):

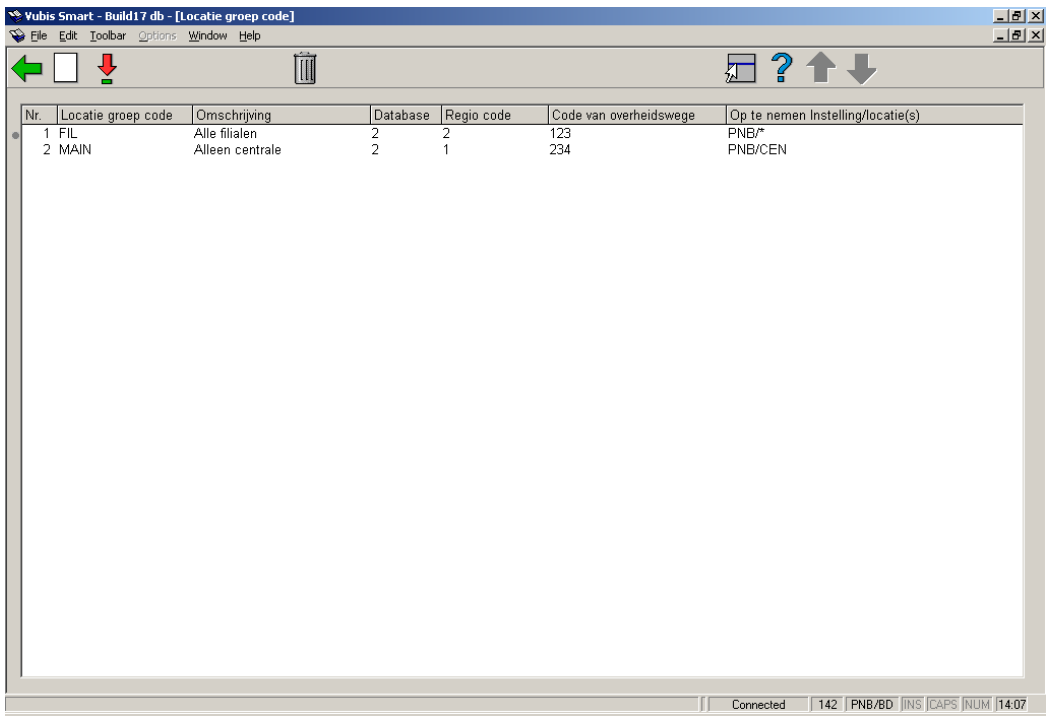

#### **Opties op het scherm**

**Invoeren (I)**: gebruik deze optie om een nieuwe code aan te maken. Zie paragraaf 142.2.1.

**Kies code (\*)**: selecteer een code en dan deze optie om de gegevens te bekijken/wijzigen. Zie paragraaf 142.2.1.

**Schrap code (S\*)**: selecteer een code en dan deze optie om deze te verwijderen.

## **142.2.1 Bekijken/wijzigen codes**

Nadat u **Kies Code(\*)** of **Invoeren (I)** heeft gekozen wordt een invulscherm getoond:

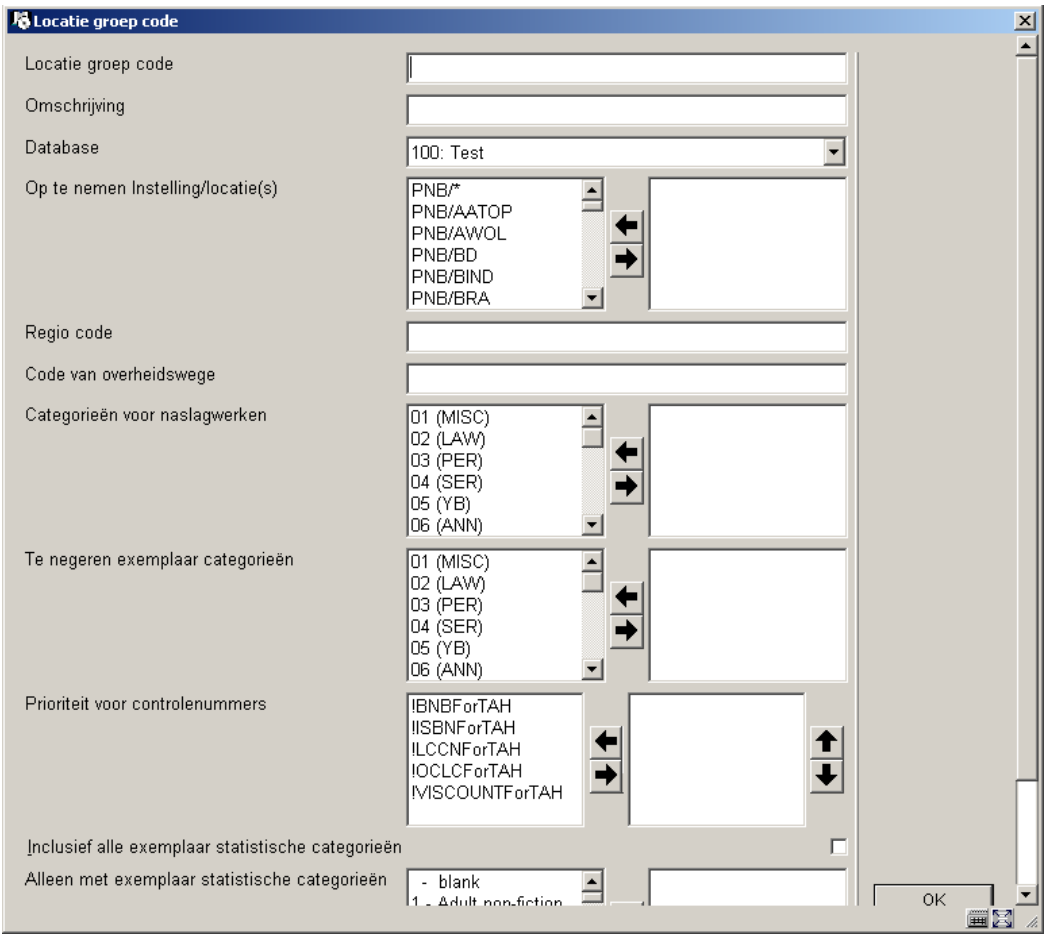

### **Velden op het scherm**

**Locatie groep code**: Moet uniek en in hoofdletters zijn. (verplicht)

**Omschrijving**: Vrije tekst. (verplicht)

**Database**: Kies uit de dropdown lijst.

**Op te nemen Instelling/locatie(s)**: kies een of meer instelling/locatie combinaties. (verplicht)

**Regio code**: 1 karakter lang. (verplicht)

**Code van overheidswege**: Numerieke waarde van 1-255. (verplicht)

**Categorieën voor naslagwerken**: kies een of meer exemplaarcategorieën.

**Te negeren exemplaar categorieën**: kies een of meer exemplaarcategorieën.

**Prioriteit voor controlenummers**: Lijst met element/groep profielen voor !ISBNVoorTAH, !BNBVoorTAH, !VISCOUNTVoorTAH, !LCCNForTAH en !OCLCForTAH. De gebruiker kiest een of meer profielen en bepaalt de volgorde ervan. U dient eerst via AFO 151 – Formaten – MARC21 (enz.) de betreffende element/groep profielen te bekijken /wijzigen voor deze nieuwe profielen. (verplicht)

**Inclusief alle exemplaar statistische categorieën**: Als deze is aangevinkt wordt de volgende optie genegeerd.

**Alleen met exemplaar statistische categorieën** : kies een of meer exemplaar statistische categorieën.

**Let op** 

Alle exemplaar uit categorieën niet opgenomen in de velden **Categorieën voor naslagwerken** of **Te negeren exemplaar categorieën** worden beschouwd als Uitleenexemplaren. Wanneer een exemplaarcategorie in beide velden is opgenomen wordt deze genegeerd en dus NIET verwerkt.

### **142.3 Verzamelen gegevens**

Het overzichtsscherm toont de locatie groep codes alsmede de datum van de laatste run en het einde van de laatste run. Wanneer het exportbestand verzonden is worden datum, tijd en bestandsnaam van verzending ook getoond. Wanneer er verzonden is via FTP staat de aanduiding "FTP" voor de verzenddatum.

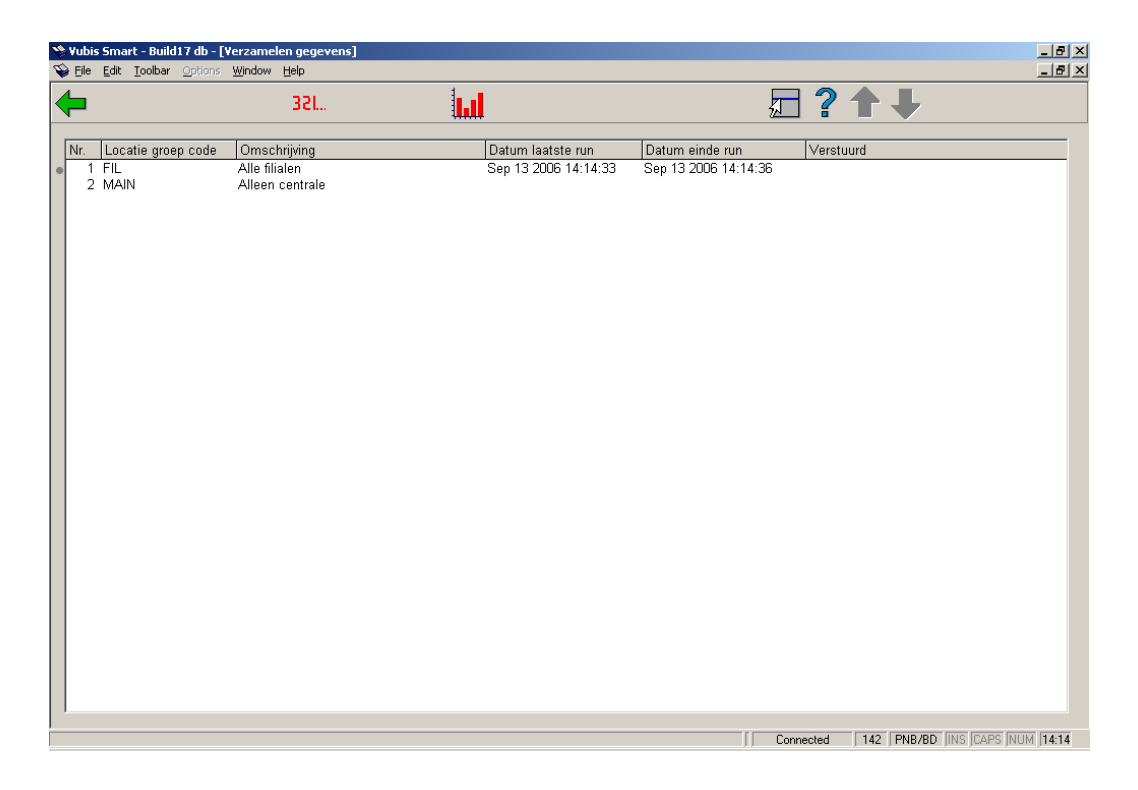

### **Opties op het scherm**

**Verzamelen gegevens (\*)**:gebruik deze optie om gegevens te verzamelen voor de geselecteerde locatie groep code. Zie paragraaf 142.3.1.

**Toon laatste run(S\*)**: toont een scherm met statistieken van de laatste run voor de geselecteerde locatie groep code. Zie paragraaf 142.3.2.

### **142.3.1 Verzamelen gegevens**

**Verzamelen gegevens (\*)**:gebruik deze optie om gegevens te verzamelen voor de geselecteerde locatie groep code. Het systeem schakelt door naar het standaard scherm voor het uitvoeren van processen.

Het systeem voert eerst enige controles uit. Zo wordt gekeken of een eerder aangemaakt bestand voor de geselecteerde locatie groep code reeds verzonden is. In dit geval zijn de statistieken wel opgehaald, maar is het bestand nog niet verzonden via de **Upload naar ftp** of **Schrijf gegevens naar file opties.** 

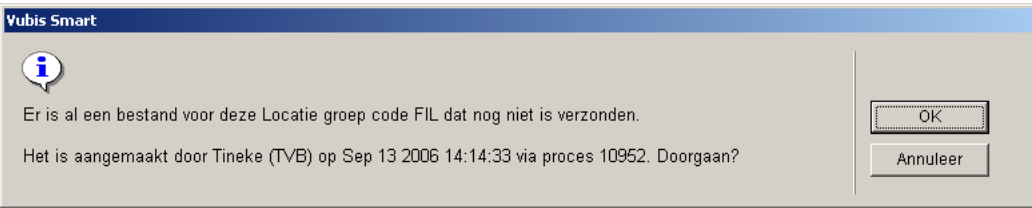

Er wordt ook gekeken of er een extractie gestart is voor de geselecteerde locatie groep code die niet afgemaakt is.

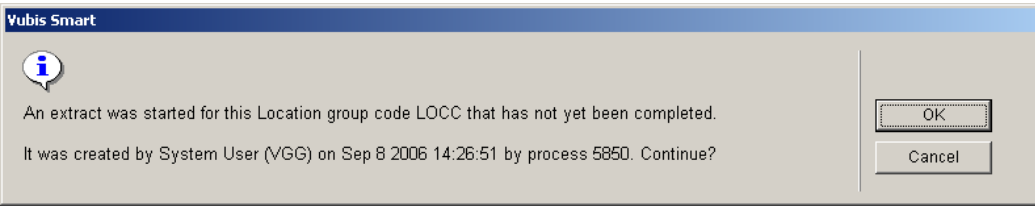

Als u niet zeker weet of u door moet gaan met de extractie, schrijf dan het procesnummer op (hier 5850) van bovenstaand scherm, klik op **Annuleer** en ga naar AFO 642 – Gestarte processen. Zoek het betreffende proces op en kies de optie **Proces rapport**. Het systeem toont de details van het betreffende proces.

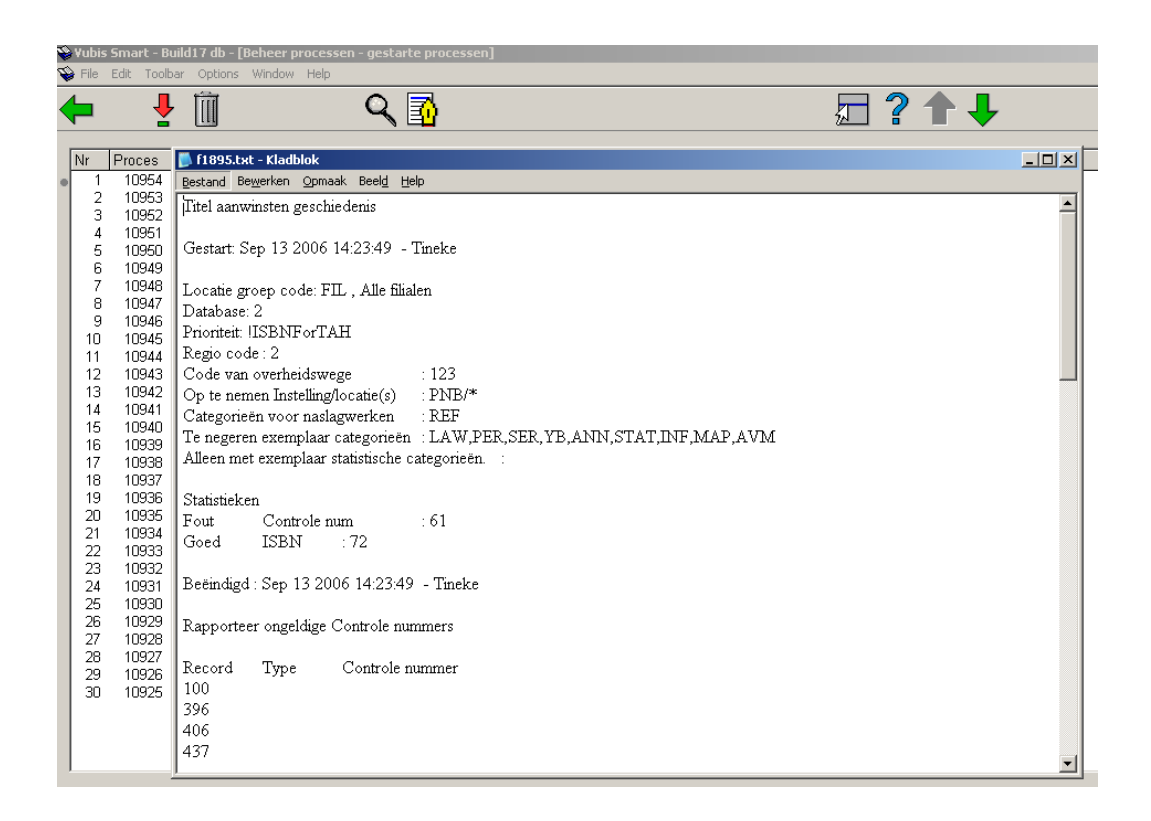

Bent u er zeker van dat het in orde is om opnieuw de gegevens te extraheren voor de betreffende locatie groep code, ga dan weer naar AFO 142 en selecteer opnieuw de optie **Verzamelen gegevens (\*)**. Nadat u de waarschuwing heeft bevestigd zal het systeem de gegevens opnieuw ophalen maar niet het actuele Titel Aanwinsten Geschiedenis bestand kopiëren naar de eerder opgeslagen versie van het Titel Aanwinsten Geschiedenis bestand, aangezien dit al gedaan was door de eerder opgestarte extractie.

#### **Let op**

Het verdient aanbeveling om de parameter "Verwijder processen na hoeveel dagen" in AFO 642 op een hoog aantal te zetten, zodat u zeker weet dat de benodigde rapporten nog beschikbaar zullen zijn.

Wanneer de extractie Online wordt uitgevoerd, toont het systeem een voortgangsscherm. Hierop staat aangegeven hoeveel uren, minuten en seconden het proces actief is. Ook wordt het aantal verwerkte bibliografische records getoond. Onder Laatst verwerkt staat het database nummer en database record, dit verandert elke paar seconden.

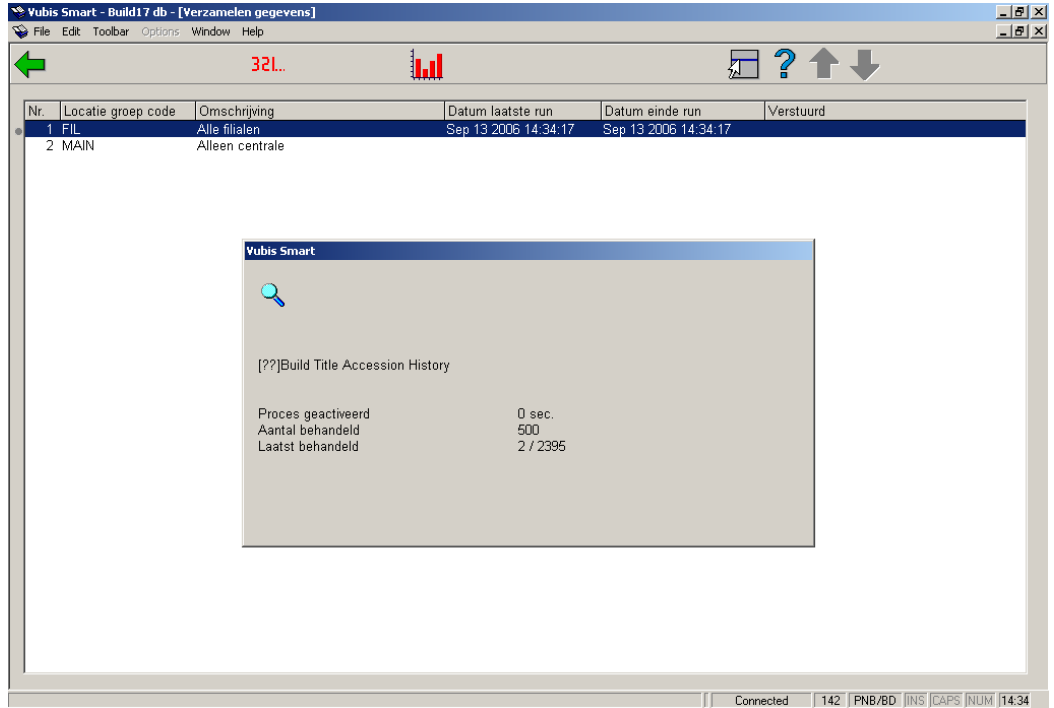

### **142.3.2 Toon laatste run**

**Toon laatste run(S\*)**: toont een scherm met statistieken van de laatste run voor de geselecteerde locatie groep code. Er wordt een popup scherm getoond:

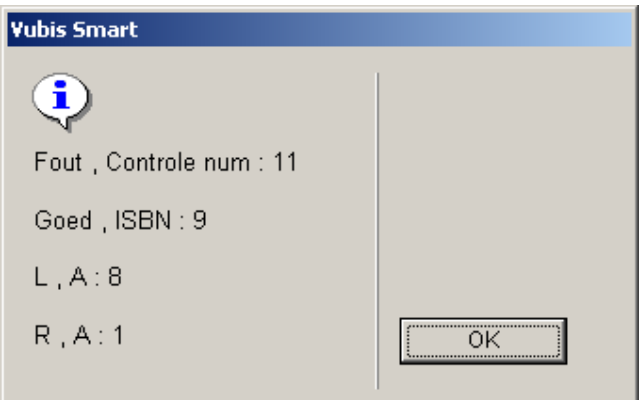

Het scherm toont de aantallen voor Slechte (ongeldige) controlenummers en Goede (geldige) controlenummers. Daarnaast toont het ook het type van de gerapporteerde titels.

- De eerste letter "U" is voor uitleenexemplaren en "N" is voor naslagwerken.
- De tweede letter "T" is voor toevoegingen en "V" voor verwijderingen.

Wanneer er geen laatste run is wordt een foutmelding getoond:

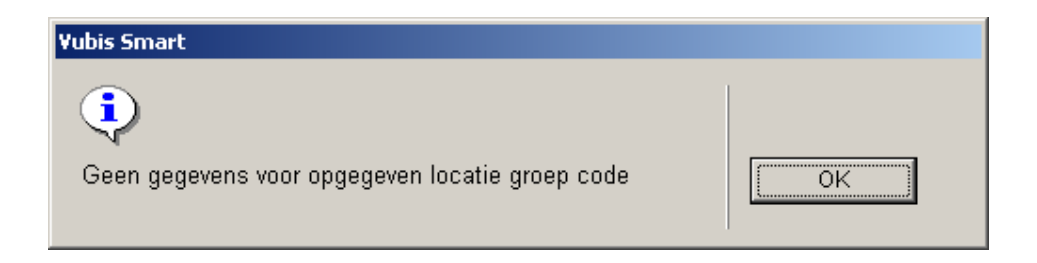

# **142.4 Upload naar ftp**

Deze optie biedt de mogelijkheid om de verzamelde data naar een FTP-server te uploaden. Er wordt een invulscherm getoond:

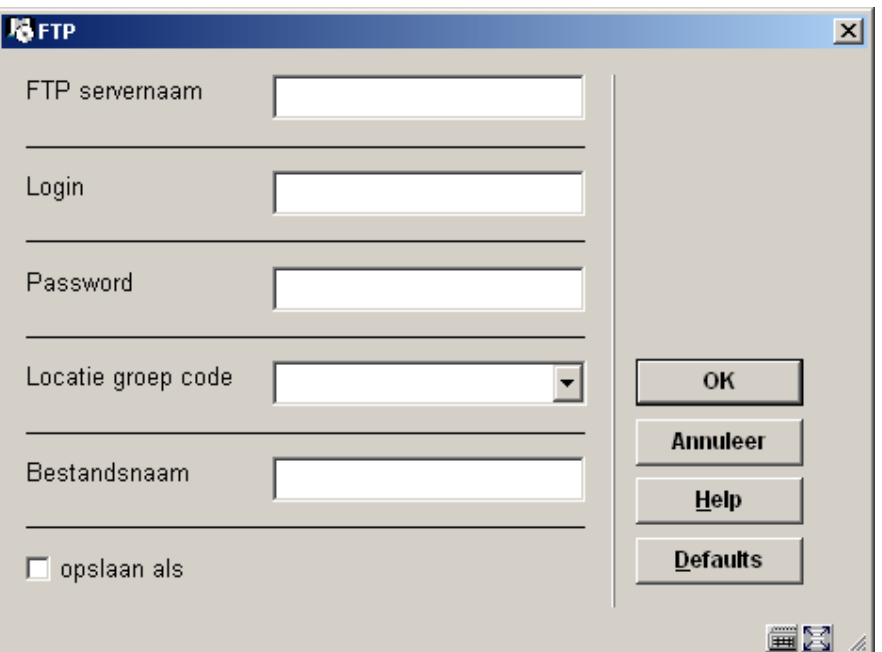

#### **Velden op het scherm**

**FTP servernaam** – de naam van de ftp server.

**Login** – de login van de gebruiker op de ftp server

**Password** – het bijbehorende wachtwoord van de gebruiker op de ftp server

**Locatie groep code** – dropdown lijst - locatie groep code waarvoor u de gegevens wilt versturen.

**Besatndsnaam**: Naam van het bestand dat moet worden aangemaakt op de ftp server. Bijvoorbeeld: D123SEP.txt.

Het systeem kan de melding geven dat het bestand al is verzonden via FTP.

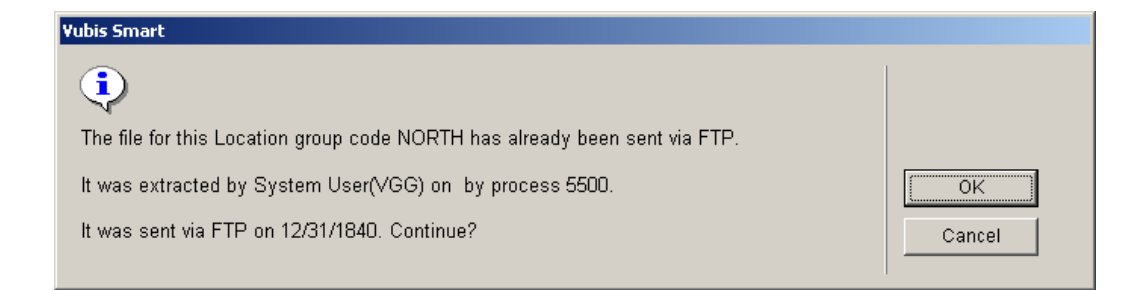

Als u niet zeker weet of u door moet gaan met de extractie, schrijf dan het procesnummer op (hier 5500) van bovenstaand scherm, klik op **Annuleer** en ga naar AFO 642 – Gestarte processen. Zoek het betreffende proces op en kies de optie **Proces rapport**. Het systeem toont de details van het betreffende proces.

Wanneer u op **OK** klikt zal het systeem inloggen op de ftp server en het bestand over zetten. Na afloop wordt er een log met uitgevoerde acties of gevonden fouten op het scherm getoond.

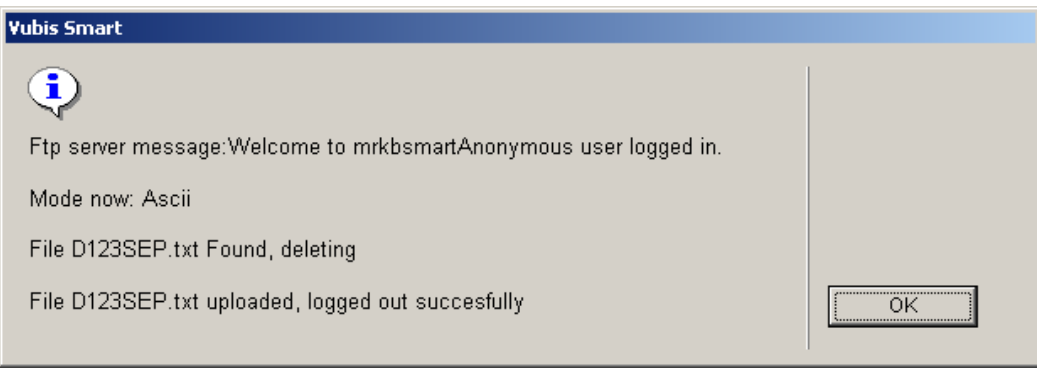

## **142.5 Schrijf gegevens naar file**

Met deze optie exporteert u de opgehaalde gegevens naar een tekstbestand op schijf, Dit bestand kan dan later als bijlage bij een email verzonden worden. Er wordt een invulscherm getoond:

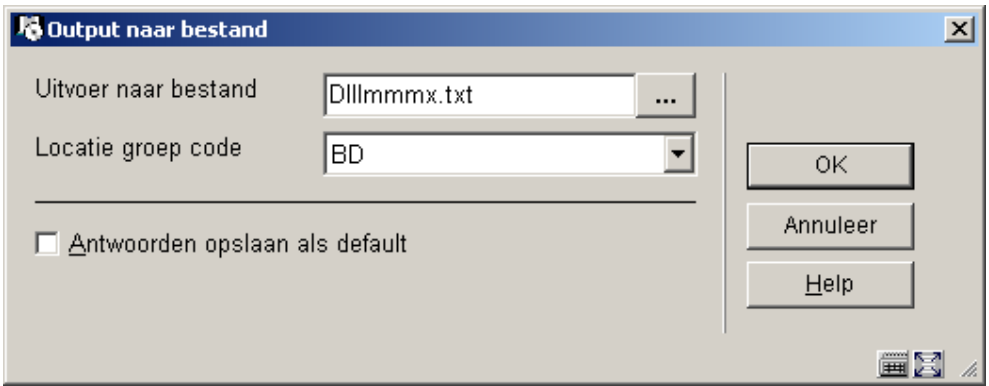

#### **Velden op het scherm**

**Uitvoer naar bestand** – geef directory en bestandsnaam op waar de gegevens in moeten worden opgeslagen. De directory kan lokaal op het werkstation zijn of op het netwerk. Er is een default formaat voor de bestandsnaam "Dlllmmmx.txt" die u kunt wijzigen in de correcte regiocode, de van overheidswege toegekende code en de naam van de maand.

**Locatie groep code** – dropdown list – selecteer de locatie groep code waarvoor u de gegevens wilt verzenden.

Wanneer u op **OK** klikt controleert het systeem of het bestand niet al is aangemaakt. Wanneer dat het geval is wordt een melding getoond.

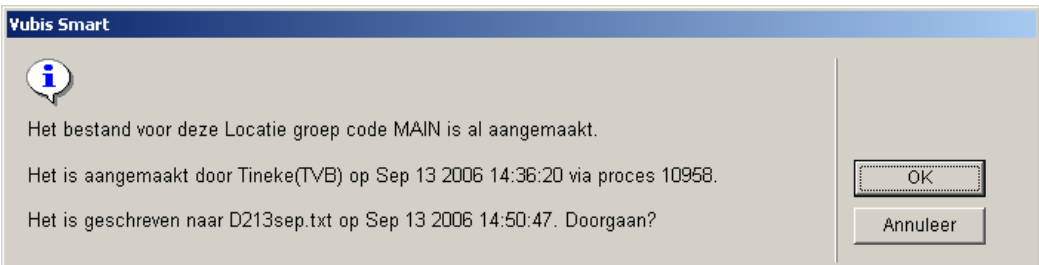

Nadat u op **OK** heeft geklikt vervolgt het systeem het aanmaken van het bestand.

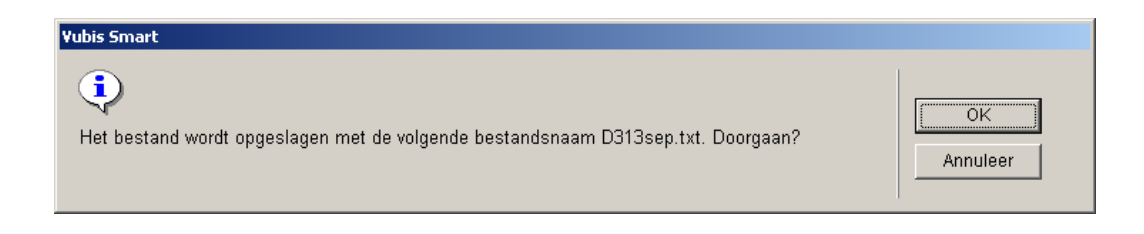

Nadat het bestand is aangemaakt kunt u het terugvinden in de opgegeven directory en als bijlage versturen in een email aan de centrale catalogus instantie.

### • **Document control - Change History**

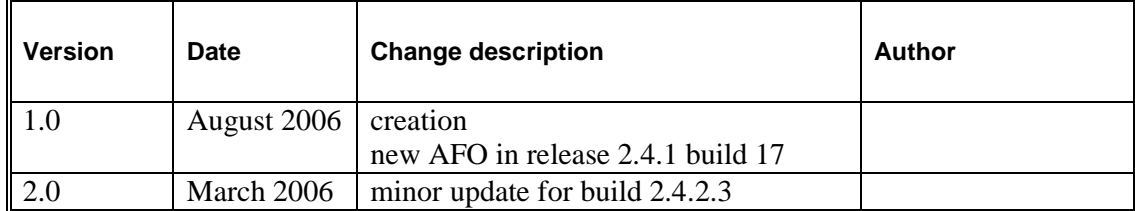